# Note d'application

# Afficheur enregistreur de températures et d'ouvertures BleSense version 2

# Comment sauvegarder les données dans le Cloud avec l'app mobile SharePoints ?

## ● Sur l'écran BleSense :

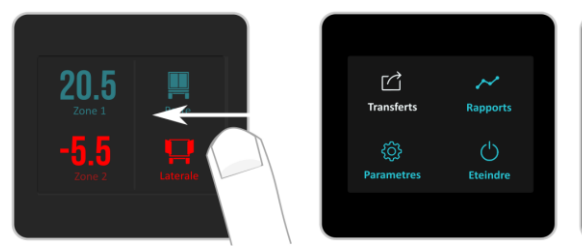

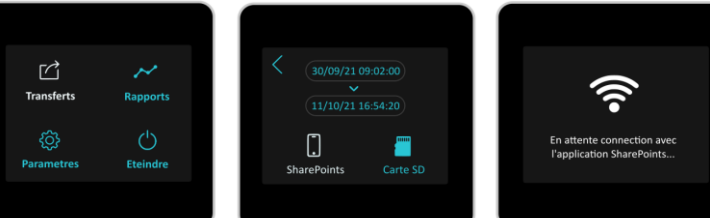

- Entrez dans le menu principal en glissant votre doigt de droite à gauche, de bord à bord sur l'écran tactile,
- Cliquez sur Transfert.
- Cliquez sur SharePoints.

#### ● Sur votre téléphone :

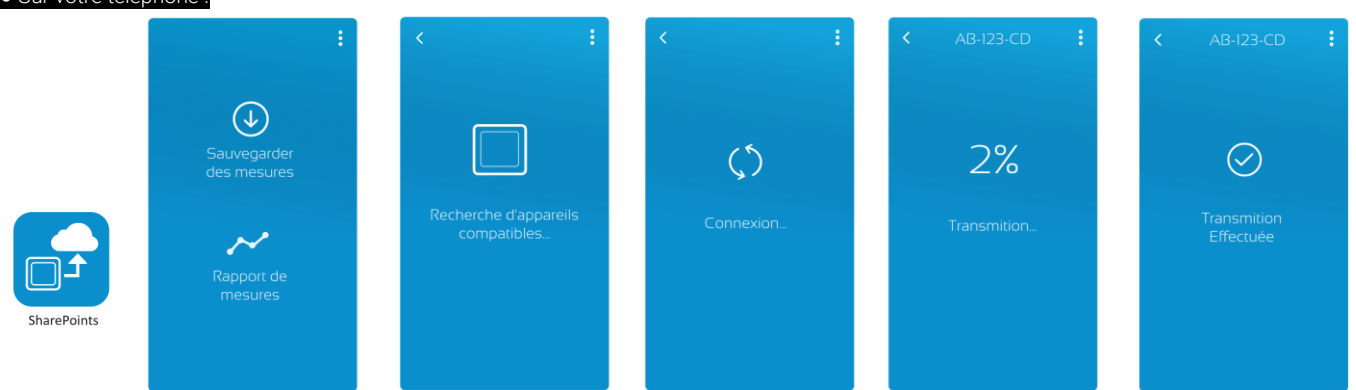

- Lancez l'application mobile SharePoints,
- Cliquez sur Sauvegarder des mesures
- Les données ont été transmises dans le Cloud lorsque l'application vous indique Transmission effectuée

## Comment générer un rapport de mesures ?

#### ● Sur l'écran BleSense :

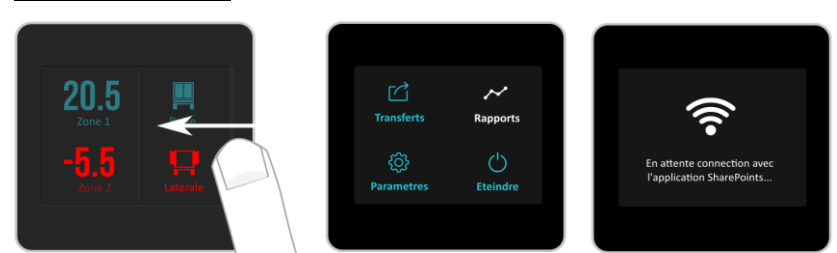

- Entrez dans le menu principal en glissant votre doigt de droite à gauche, de bord à bord sur l'écran tactile,
- Cliquez sur Rapports.

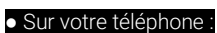

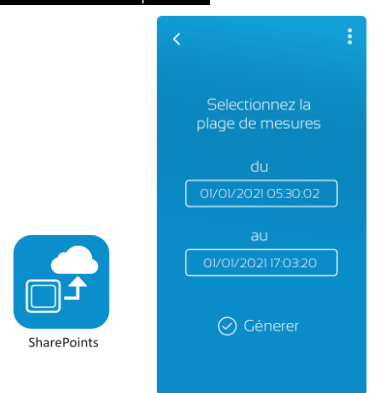

- Lancez l'application mobile SharePoints,
- Cliquez sur Rapport de mesures
- Sélectionnez la plage de mesures souhaitée
- Cliquez sur Générer.

# Comment sauvegarder les données dans le Cloud avec la carte SD ?

#### ● Sur l'écran BleSense :

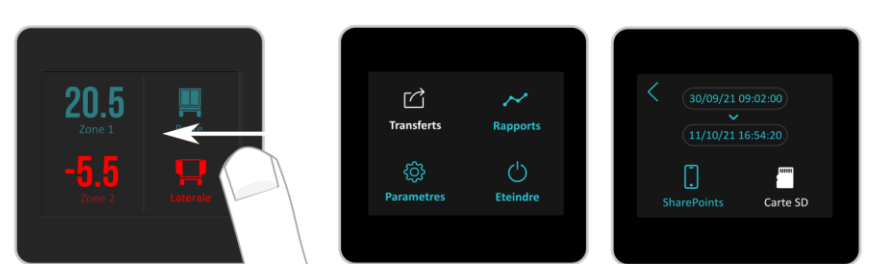

- Entrez dans le menu principal en glissant votre doigt de droite à gauche, de bord à bord sur l'écran tactile,
- Cliquez sur Transfert,
- Cliquez sur Carte SD.

#### ● Sur le portail Cloud Manager :

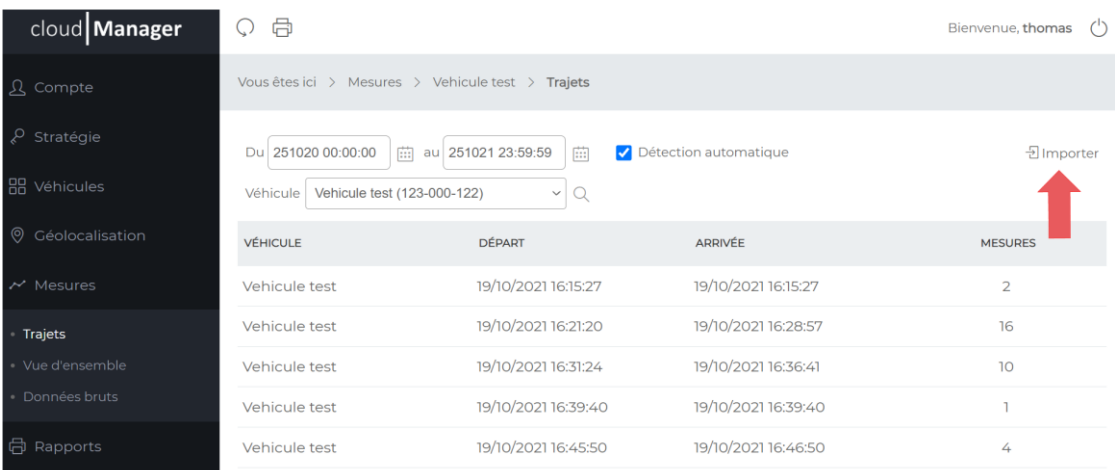

● Rendez-vous dans la rubrique Mesures > Trajets,

● Cliquez sur Importer pour importer le fichier présent sur la carte SD.

## Comment générer un rapport de mesures dans Cloud Manager ?

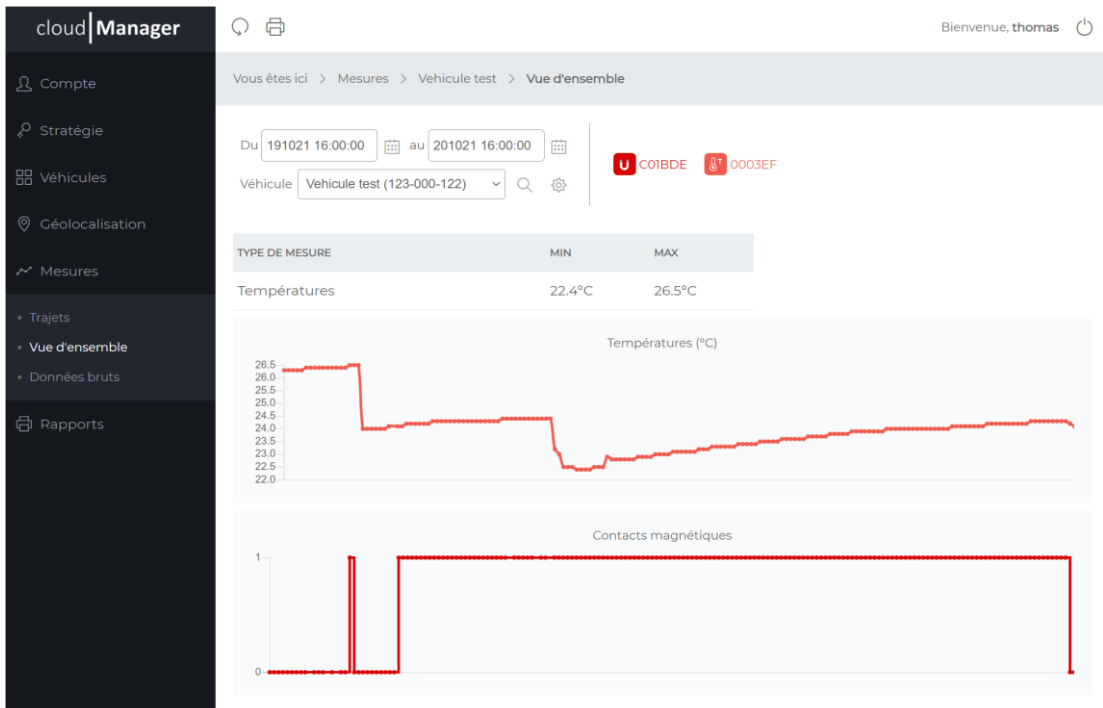

● Rendez-vous dans la rubrique Mesures > Vue d'ensemble,

- Sélectionnez la plage de mesures souhaitée et le véhicule,
- Cliquez sur @ puis Générer ce rapport.